# **ADD V-TAP CHANNEL LICENSES OR EXTEND S&U DATE**

# **Step 1**

Log in to the webpage of the V-Tap (see User Manual how to). Enter the provided A-key into the "New License Key" field of the settings page:

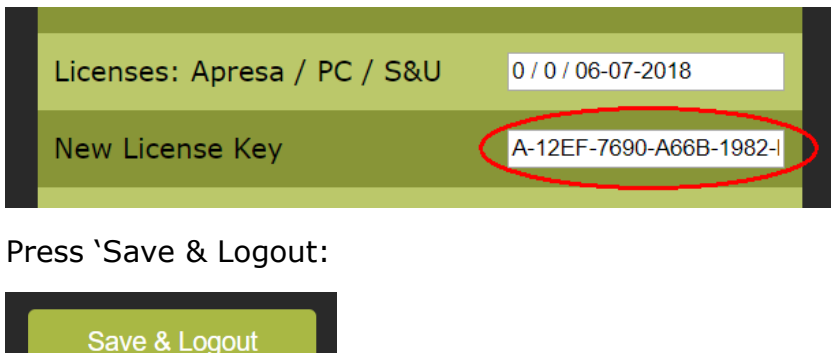

The V-Tap reboots and shows the login page again.

## **Step 2**

Log in to the webpage of the V-Tap again. The "New License Key" field now holds a B-key. Select and copy the B-key to the clipboard (press Ctrl-A then Ctrl-C):

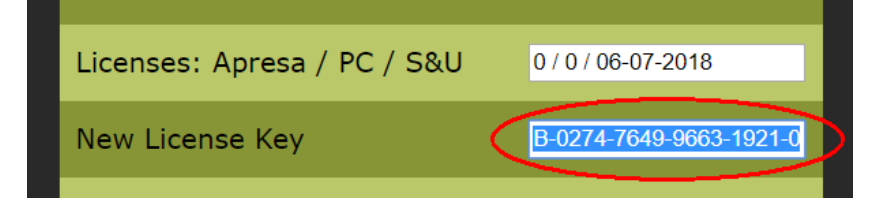

#### **Step 3**

Click on the link below the "New Licence Key" field or open your browser and go to the webpage: [www.vidicode.com/v-channels](http://www.vidicode.com/v-channels)

Select on that page the "License key" field and paste the B-key (press Ctrl-V):

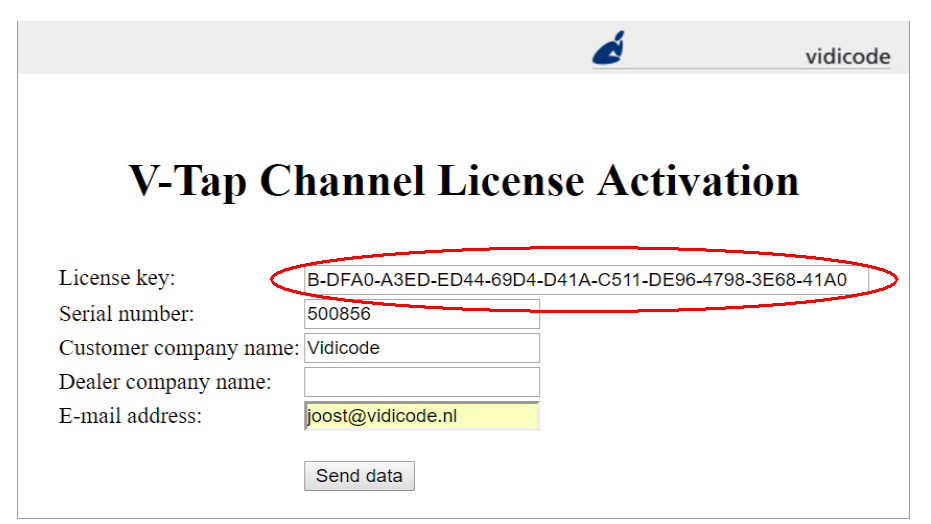

Also fill in the other fields and press "Send data".

#### **Step 4**

The Vidicode website returns a C-key for licenses or a D-key for S&U date. Select and copy this key to the clipboard:

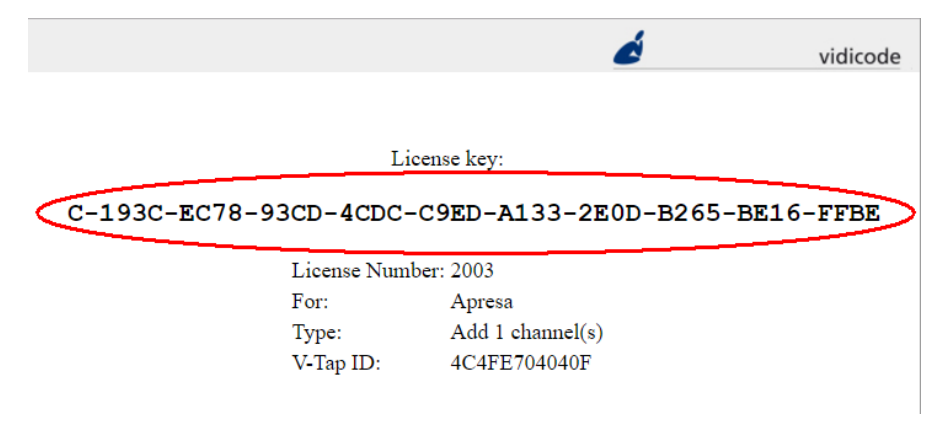

## **Step 5**

Go back to the webpage of the V-Tap and paste the C-key or D-key into the "New License Key" field:

![](_page_1_Picture_5.jpeg)

Press 'Save & Logout':

![](_page_1_Picture_7.jpeg)

The V-Tap reboots and shows the login page again.

# **Step 6**

Log in again and check the licenses and S&U date:

![](_page_1_Picture_11.jpeg)

Done.

© Vidicode March 2019 (v1.3)